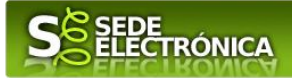

# **INSTRUCCIONES PARA LA PRESENTACIÓN TELEMÁTICA DE SOLICITUDES DE AYUDA AL PROGRAMA DE REHABILITACIÓN ENERGÉTICA PARA EDIFICIOS EXISTENTES EN MUNICIPIOS DE RETO DEMOGRÁFICO**

# **PROGRAMA PREE 5000**

# **Introducción**

Esta guía tiene como objetivo principal ayudar a los interesados en la realización por medios electrónicos (vía telemática), de la solicitud correspondiente a las **Ayudas del programa de rehabilitación energética para edificios existentes en municipios de reto demográfico (Programa PREE 5000)** definidas en *el Decreto 125/2022, de 5 de octubre, por el que se desarrollan las bases reguladoras de subvenciones para actuaciones de rehabilitación energética en edificios existentes, en ejecución del Programa de rehabilitación energética para edificios existentes en municipios de reto demográfico (Programa PREE 5000), incluido en el Programa de regeneración y reto demográfico del plan de rehabilitación y regeneración urbana del Plan de Recuperación Transformación y Resiliencia en Extremadura, y se aprueba la única convocatoria* (DOE número 213, de 7 de noviembre de 2022).

Estas ayudas están destinadas a actuaciones de rehabilitación energética en edificios existentes en municipios de reto demográfico (municipios de hasta 5.000 habitantes o municipios no urbanos de hasta 20.000 habitantes en los que todas sus entidades singulares de población sean de hasta 5.000 habitantes) del Plan de rehabilitación y regeneración urbana del Plan de Recuperación, Transformación y Resiliencia. Estas actuaciones podrán consistir en la mejora de la eficiencia energética de la envolvente térmica; mejora de la eficiencia energética y uso de energías renovables en las instalaciones térmicas de calefacción, climatización, refrigeración, ventilación y agua caliente sanitaria; mejora de la eficiencia energética en instalaciones de iluminación.

Toda la información de este trámite la puede encontrar en el Portal de Juntaex en el siguiente [enlace.](https://juntaex.es/)

Para presentar el trámite de forma telemática en la Sede electrónica de la Junta de Extremadura se deberán seguir los siguientes pasos:

- 1. Acceder a las ayudas PREE 5000 a través de SEDE electrónica de la Junta de Extremadura en la web [https://sede.gobex.es,](https://sede.gobex.es/) (ver apartado [2.0 Acceso\)](#page-2-0).
- 2. En caso de querer actuar a través de representante, deberá realizar dicho trámite previo a la solicitud (ver apartado [Representación voluntaria en la sede electrónica\)](#page-15-0).
- 3. [Cumplimentar](#page-1-0) el formulario de la solicitud, para lo que deberá disponer de un certificado electrónico o el DNIe. < [Más información](https://sede.gobex.es/SEDE/informacion/certificadoElectronico.jsf) >. En el caso de empresas deberá disponer de un certificado electrónico de persona física o DNIe para los empresarios autónomos [< Más información >](https://sede.gobex.es/SEDE/informacion/certificadoElectronico.jsf) o de un certificado de representante de persona jurídica para el resto de los casos [< Más información >](https://www.sede.fnmt.gob.es/certificados/certificado-de-representante) (vera apartado [1. Autenticación\)](#page-1-1).
- 4. Adjuntar<sup>1</sup> (en el caso de que sea necesario) los documentos que se soliciten, por lo que deberá preparar previamente toda la documentación, escanearla en formato PDF (o en alguno de los formatos admitidos) si no

Según el artículo 53.1, apartado d), de la citada Ley 39/2015, los interesados en un procedimiento administrativo tienen derecho: "d) A no presentar datos y documentos no exigidos por las normas aplicables al procedimiento de que se trate, que ya se encuentren en poder de las Administraciones Públicas o que hayan sido elaborados por éstas".

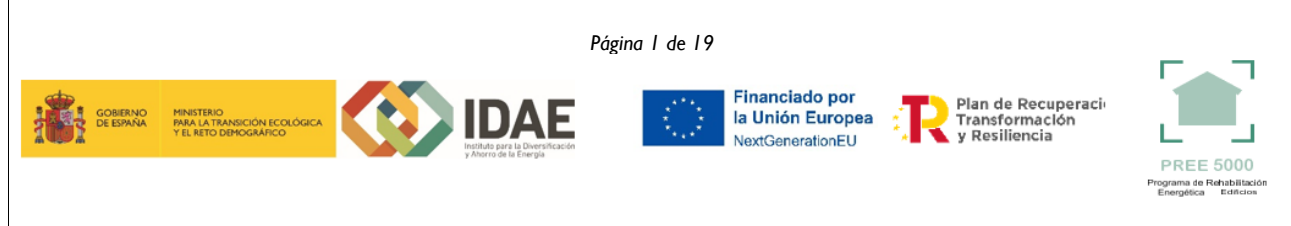

<sup>1</sup>Conforme al artículo 28.2 de la Ley 39/2015, de 1 de octubre, del Procedimiento Administrativo Común de las Administraciones Públicas: "2. Los interesados tienen derecho a no aportar documentos que ya se encuentren en poder de la Administración actuante o hayan sido elaborados por cualquier otra Administración. La administración actuante podrá consultar o recabar dichos documentos salvo que el interesado se opusiera a ello. No cabrá la oposición cuando la aportación del documento se exigiera en el marco del ejercicio de potestades sancionadoras o de inspección. Las Administraciones Públicas deberán recabar los documentos electrónicamente a través de sus redes corporativas o mediante consulta a las plataformas de intermediación de datos u otros sistemas electrónicos habilitados al efecto. Cuando se trate de informes preceptivos ya elaborados por un órgano administrativo distinto al que tramita el procedimiento, estos deberán ser remitidos en el plazo de diez días a contar desde su solicitud. Cumplido este plazo, se informará al interesado de que puede aportar este informe o esperar a su remisión por el órgano competente."

# SEDE<br>ELECTRÓNICA

la tiene en formato electrónico y guardarla en el ordenador. Puede ver la documentación necesaria para este trámite en el apartado [2.2. Adjuntar documentación.](#page-12-0)

5. [Firmar y](#page-17-0) **enviar** la solicitud, para lo que previamente deberá descargarse e instalar el programa Autofirma, disponible aquí [\(ver apartado 2.3 Firma y registro de la solicitud\).](#page-13-0)

Cuando se ha realizado el envío recibirá una comunicación de entrada del expediente en Sede Electrónica en **Mis Notificaciones** de la **Carpeta Ciudadana.**

No es necesario cumplimentar, firmar y enviar el formulario en una única sesión, sino que, si lo desea, puede guardarlo y continuar el proceso en sesiones sucesivas. La solicitud se grabará como **borrador** y podrá acceder a ella desde la pestaña **Mis Borradores** de la **Carpeta Ciudadana** de la Sede Electrónica.

# <span id="page-1-0"></span>**Solicitud**

Como norma general en el formulario aparecerán de color verde los campos obligatorios a rellenar y en gris aquellos que estén deshabilitados.

# **Datos del declarante**

Si es la primera vez que se relaciona por medios electrónicos con la Junta de Extremadura, SEDE le redirigirá automáticamente al trámite "SOLICITUD DE ALTA / MODIFICACIÓN DE DATOS PERSONALES" mediante el cual podrá dar de alta sus datos en el repositorio de la Junta de Extremadura. Una vez incluidos los mismos, en el repositorio, serán utilizados para cumplimentar cualquier solicitud que realice a través de SEDE.

En el menú Mis Datos, de la Carpeta Ciudadana, podrá modificar los datos que constan en dicho repositorio en cualquier momento.

# **Datos relativos a las notificaciones y otras comunicaciones**

Según la **Ley 39/2015** de 1 de octubre del Procedimiento Administrativo Común de las Administraciones Públicas:

Las notificaciones por medios electrónicos se practicarán mediante comparecencia en la Sede electrónica [https://sede.gobex.es.](https://sede.gobex.es/SEDE/) Se entiende por comparecencia en la sede electrónica, el acceso por el interesado o su representante debidamente identificado, al contenido de la notificación que se publicará en la Sede en la Carpeta Ciudadana, pestaña Mis Notificaciones. Las notificaciones por medios electrónicos se entenderán practicadas en el momento en que se produzca el acceso a su contenido. La notificación por medios electrónicos se entenderá rechazada cuando hayan transcurrido **diez días naturales** desde la puesta a disposición de la notificación sin que se acceda a su contenido.

# <span id="page-1-1"></span>**1. Autenticación**

Para poder realizar este o cualquier otro trámite en SEDE hay que estar identificado. Para ello se necesita un DNI electrónico (DNIe) o un certificado de usuario válido configurado correctamente en el sistema informático desde el que se vaya a proceder con el trámite. El sistema de autenticación utilizado en SEDE es Cl@ve.

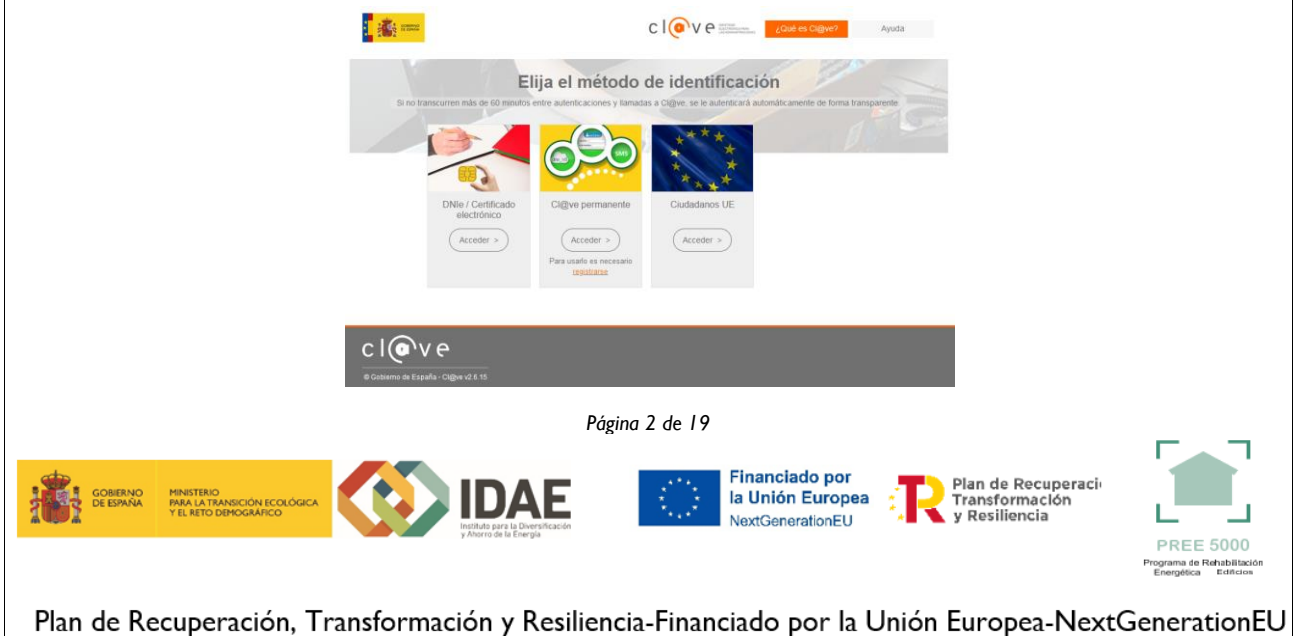

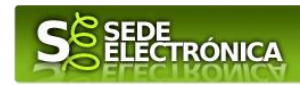

# **DNI electrónico**

El DNI electrónico es un documento emitido por la Dirección General de Policía. Además de acreditar físicamente la identidad personal de su titular permite:

- Acreditar electrónicamente y de forma inequívoca su identidad.
- Firmar digitalmente documentos electrónicos, otorgándoles una validez jurídica equivalente a la que les proporciona la firma manuscrita.

Para firmar con el DNIe se necesita:

- Un ordenador personal.
- Un lector de tarjetas inteligentes. Existen distintas implementaciones integradas en el teclado, externos (conectados vía USB) o bien, a través de una tarjeta PCMCIA.

Con relación al software, el DNI electrónico es compatible con los sistemas operativos actualmente existentes, así como con los distintos navegadores, En la página web del *DNI* electrónico, se puede encontrar la informacion para instalar el DNI tanto en sistema Windows como en equipos Linux y MacOs.

## **Certificado electrónico**

La sede electrónica admite cualquier certificado reconocido o cualificado y avanzado basados en certificados electrónicos reconocidos o cualificados de firma electrónica expedidos por prestadores incluidos en la lista de [confianza de prestadores de servicios de certificación,](https://sede.serviciosmin.gob.es/Prestadores/Paginas/Inicio.aspx) publicada en la sede electrónica del Ministerio de Industria, Comercio y Turismo.

No obstante, la Junta de Extremadura ha suscrito un Convenio con la Fábrica Nacional de Moneda y Timbre (FNMT) para la prestación de servicios de certificados de firma electrónica. De esta forma, podrá solicitar y obtener gratuitamente un certificado electrónico de persona física de la FNMT-RCM accediendo a la dirección [acceso](https://www.sede.fnmt.gob.es/) y siguiendo las instrucciones que aparecen en este enlace [Proyecto Ceres.](http://www.cert.fnmt.es/)

Dentro de los trámites para la obtención del certificado electrónico se exige la acreditación de la identidad del solicitante de manera presencial. Para ello, puede dirigirse a las [Oficinas de Asistencia a la Ciudadanía.](https://ciudadano.gobex.es/noticias/-/noticia/ficha/9823486)

Además de las oficinas de la Junta de Extremadura, la FNMT tiene otras Oficinas de Registro que pueden consultarse [aquí.](https://www.sede.fnmt.gob.es/certificados/persona-fisica/obtener-certificado-software/acreditar-identidad)

# <span id="page-2-0"></span>**2. Cumplimentación de la SOLICITUD**

Para presentar solicitud de ayuda del **Programa PREE 5000**, Decreto 125/2022, de 5 de octubre (DOE número 213, de 7 de novimbre de 2022), habrá que utilizar el trámite con el CIP 6099.

## **2.0. ACCESO**

Una vez en SEDE (https://sede.gobex.es), hay que localizar el trámite "Solicitud de ayuda programa de rehabilitación energética para edificios existentes en municipios de reto demográfico. Programa 5000", para ello hay que pulsar en el menú "Principal" sobre la entrada "Trámites" y buscar el trámite indicado en la lista que se nos muestra.

Podemos hacer uso del "Buscar trámites" (recomendamos teclear "**PREE 5000**" en el apartado "Texto" del buscador) o bien desplazarnos página a página hasta dar con el trámite "Solicitud de ayuda programa de rehabilitación energética para edificios existentes en municipios de reto demográfico. Programa PREE 5000".

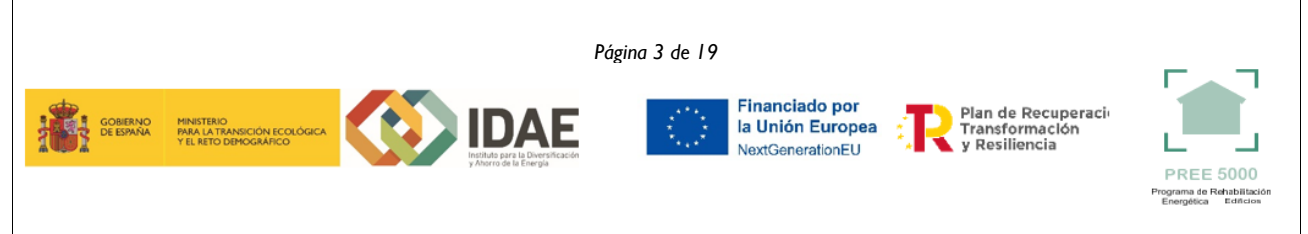

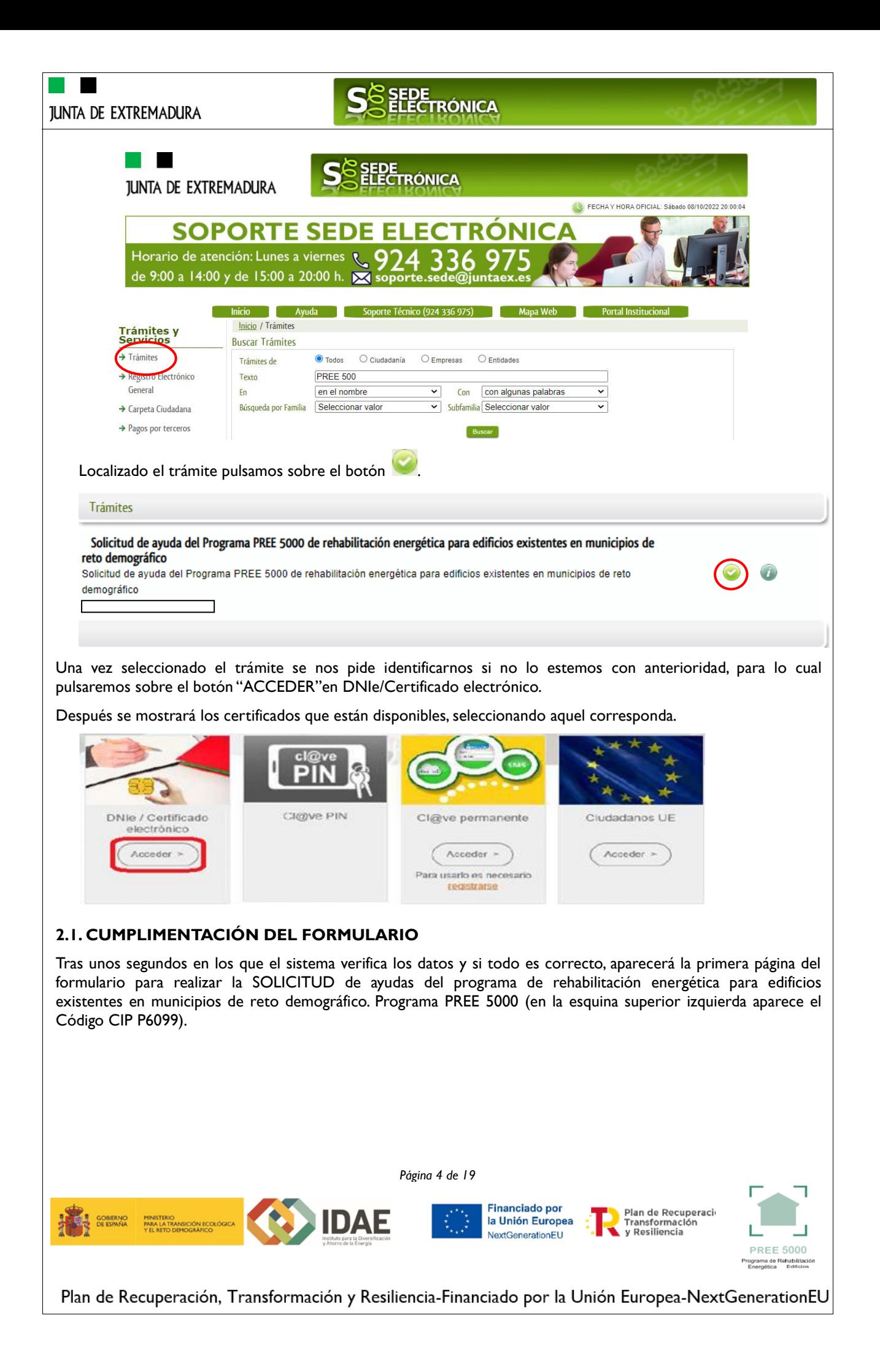

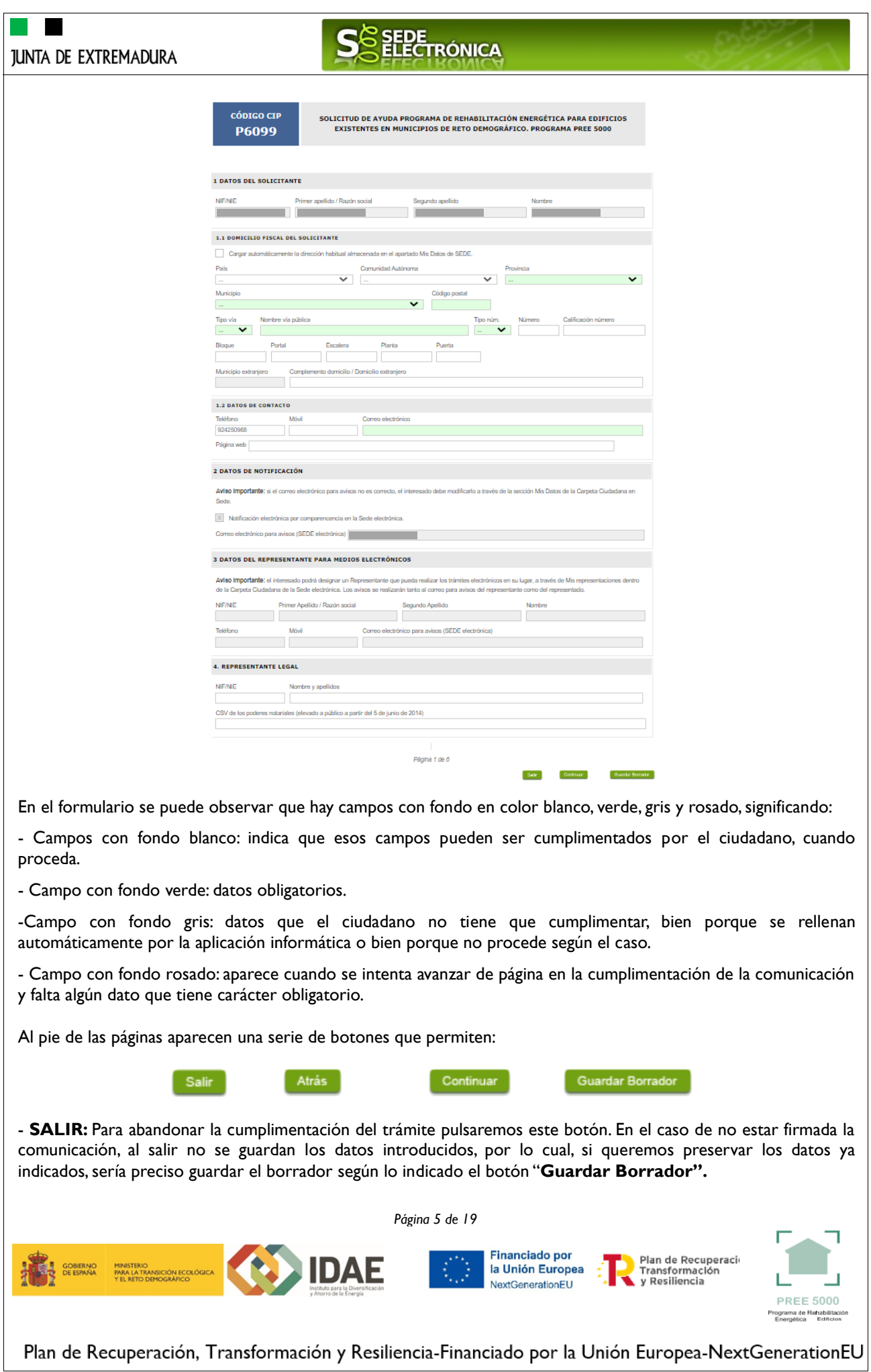

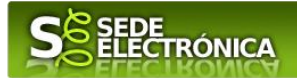

- **ATRÁS:** Para volver a la página anterior.

- **CONTINUAR:** Para pasar a la siguiente página de la comunicación. En ese momento puede aparezca un mensaje indicándonos si alguno de los valores introducidos en esa página no es correcto o si se ha detectado un campo obligatorio no se ha rellenado, apareciendo estos con fondo rosado.

- **GUARDAR BORRADOR:** En el proceso de cumplimentación de la comunicación se podrá guardar en estado borrador, mediante el botón "Guardar Borrador" y continuar con la tramitación de la misma en cualquier otro momento. Para el borrador, habrá que acceder al apartado "Mis borradores". Mientras la Comunicación se encuentre como borrador puede ser modificada, pero no será modificable una vez firmada electrónicamente.

Un documento en estado de borrador se mantendrá en el sistema durante un periodo del que será informado en el momento de guardarse este por primera vez. Una vez pasado este plazo, se borrará automáticamente.

O Mensaje de información

El borrador con nº: 5647110060220200000116 se ha modificado correctamente. Su fecha de caducidad es: 28/12/2020. Consulte la sección Mis borradores donde podrá recuperar la solicitud y continuar tramitándola Salir Continuar

La solicitud consta de los siguientes apartados:

### 1. DATOS DEL SOLICITANTE

Se indicarán los datos de la entidad solicitante (persona física o jurídica). Aquellos campos con fondo gris son datos que se han cargado automáticamente al haber accedido con el DNIe o con certificado de usuario válido.

### 2. DATOS DE NOTIFICACIÓN

Mediante la Notificación Electrónica a través de la SEDE, la administración le notificará los asuntos relacionados con la tramitación de su expediente, para ello deberá indicar la dirección de correo electrónico.

#### 3. DATOS DEL REPRESENTANTE PARA MEDIOS ELECTRÓNICOS

En el caso que la entidad solicitante haya autorizado a través de la SEDE a un Representante para Medios Electrónicos para la realización de este trámite.

#### 4. REPRESENTANTE LEGAL

En este apartado es obligatorio indicar el "NIF/NIE "y "Nombre y Apellidos" del representante legal de la entidad solicitante.

#### 5. DATOS BANCARIOS PARA EL PAGO

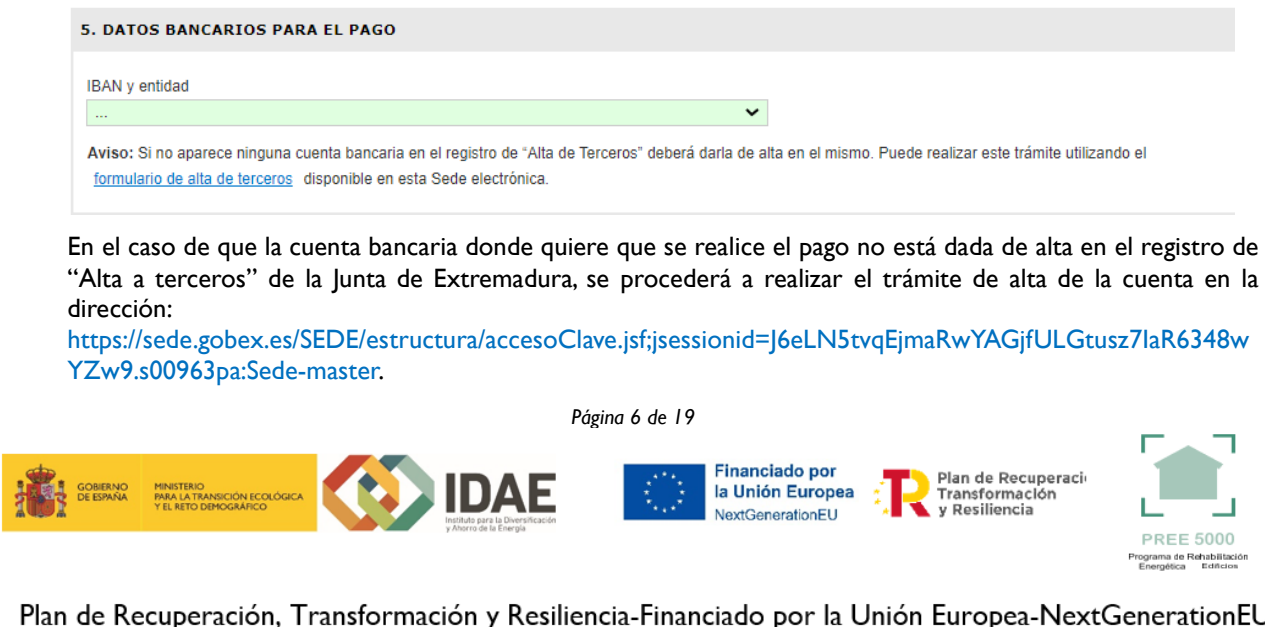

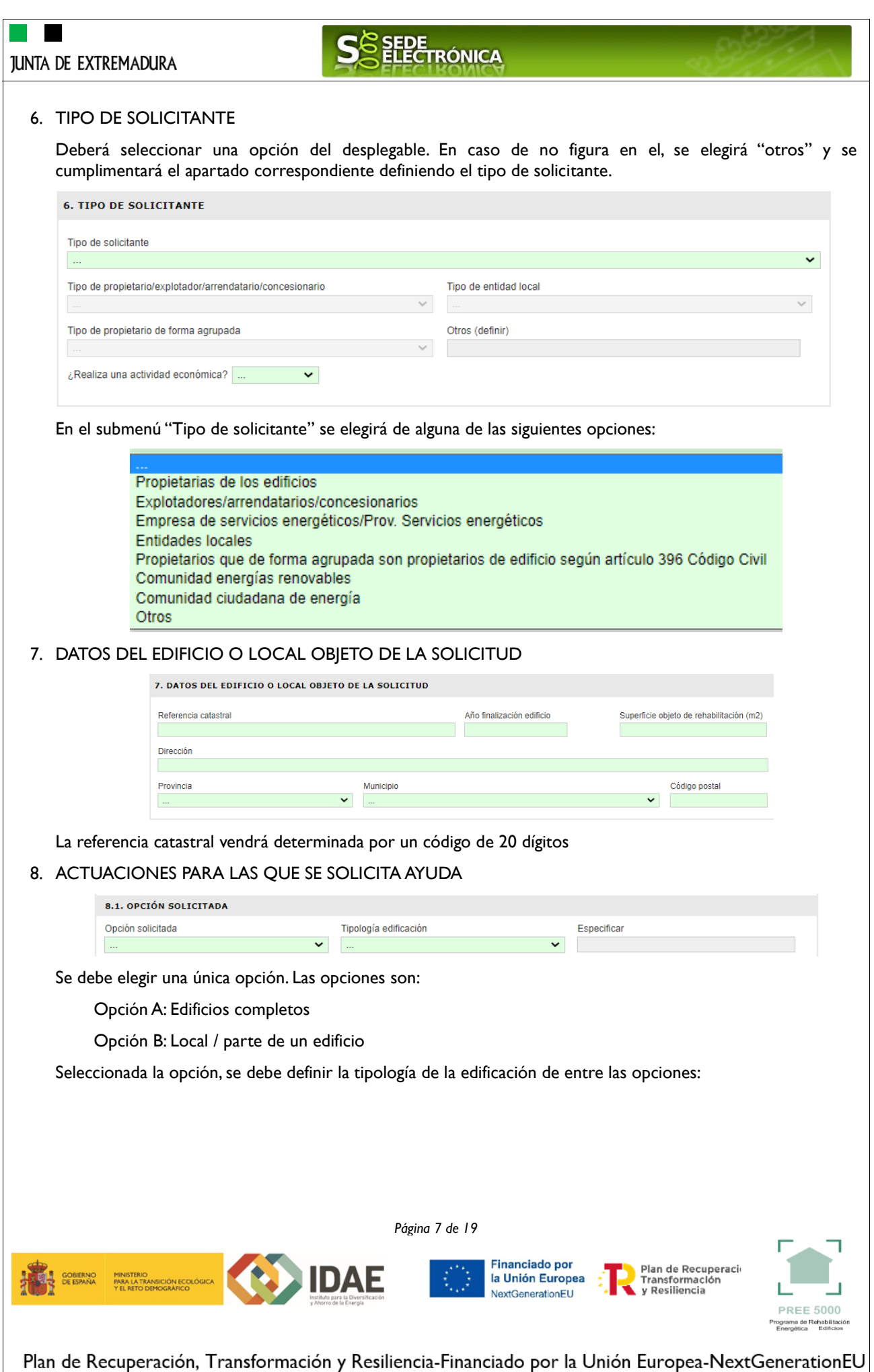

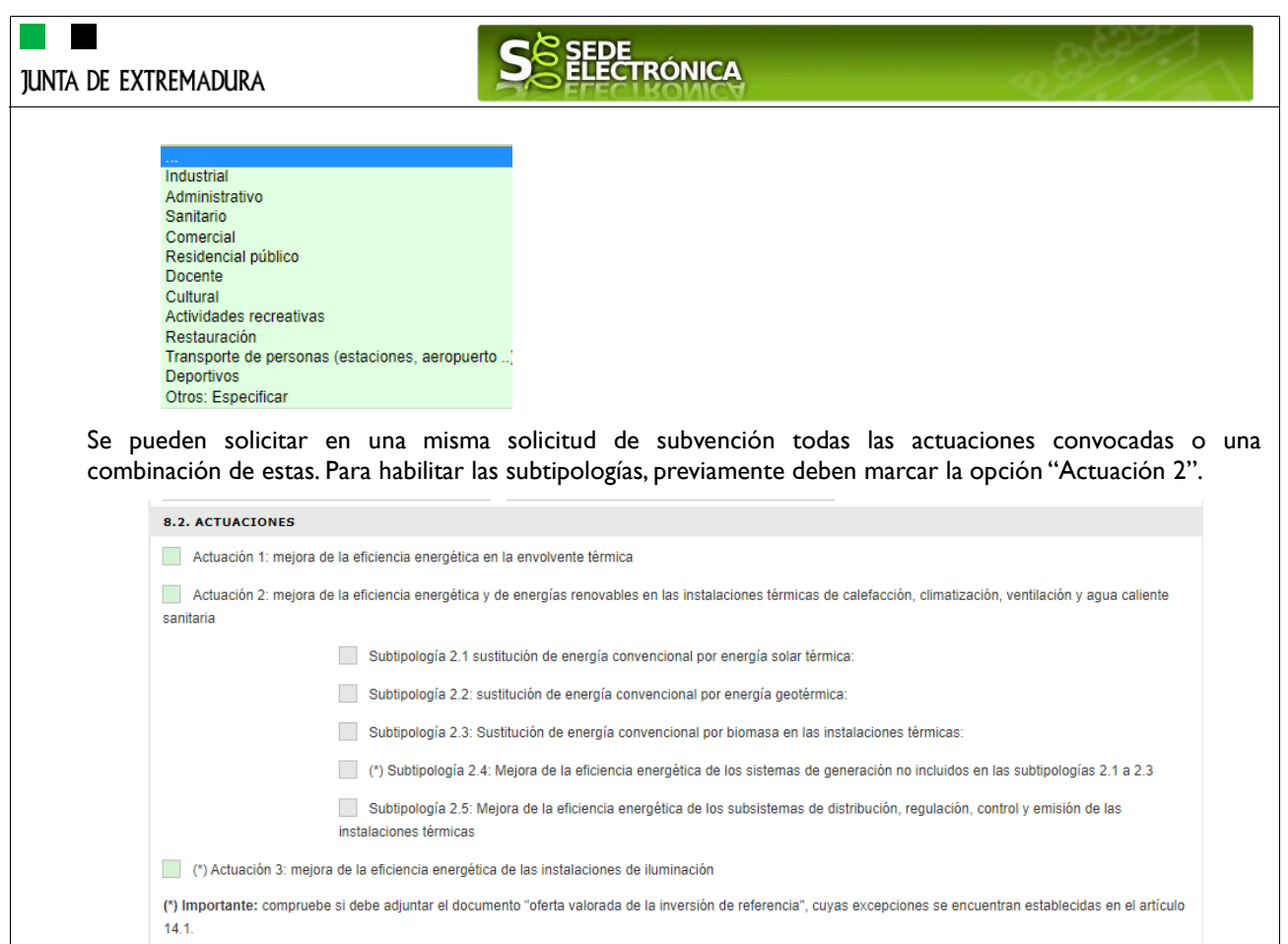

Si se solicita ayuda adicional se especificará si es eficiencia energética y/o actuación integrada y dentro de ellas la opción que proceda.

### 9. DATOS TÉCNICOS

En este bloque se deben consignar los datos del proyecto y de la actuación que se va a realizar. Si el inmueble carece de calificación energética por no disponer de un procedimiento para su calificación, se dejará en blanco el apartado correspondiente tanto de la situación antes de realizar las actuaciones como la situación después de realizar las actuaciones.

En función de la actuación o actuaciones solicitadas en el apartado 8.2 anterior, se habilitarán los campos del apartado 9.2

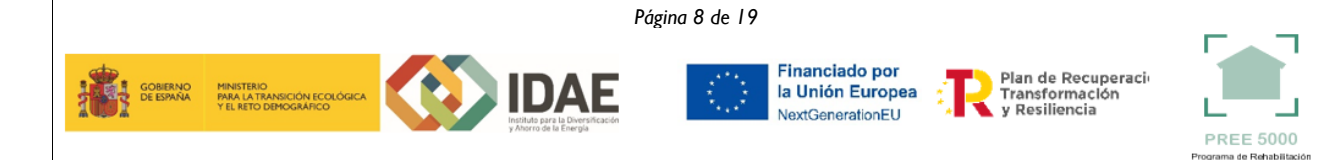

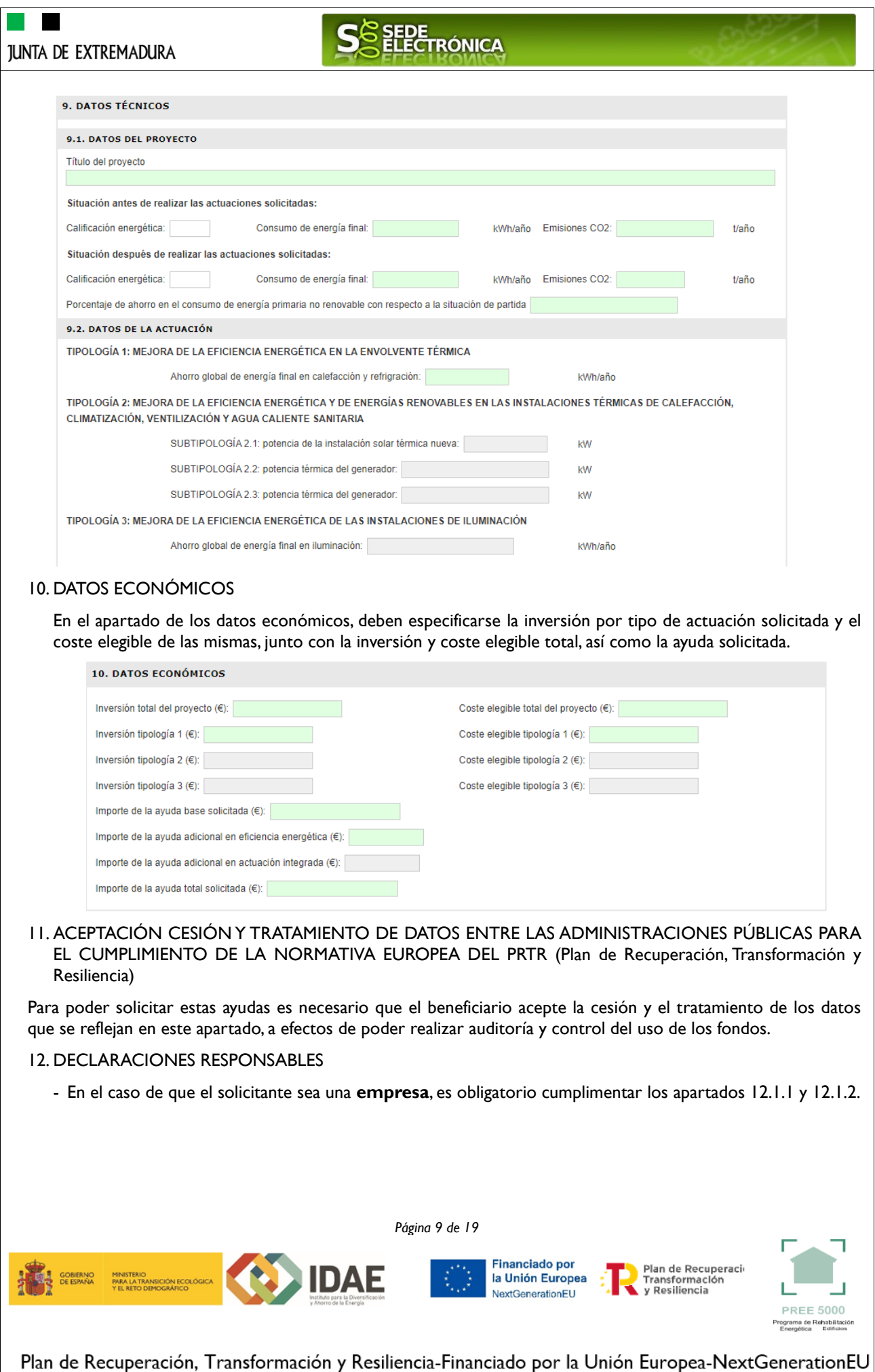

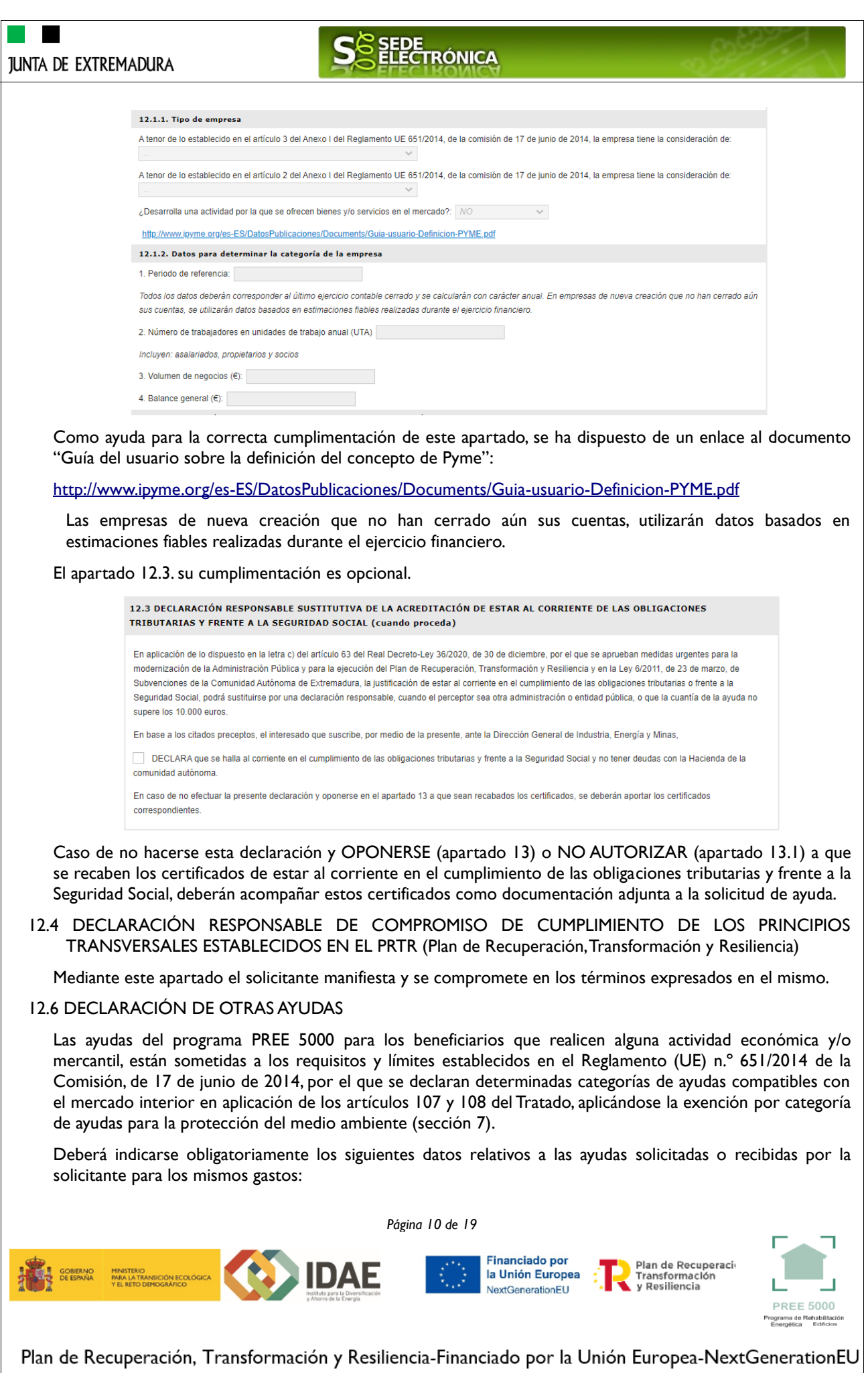

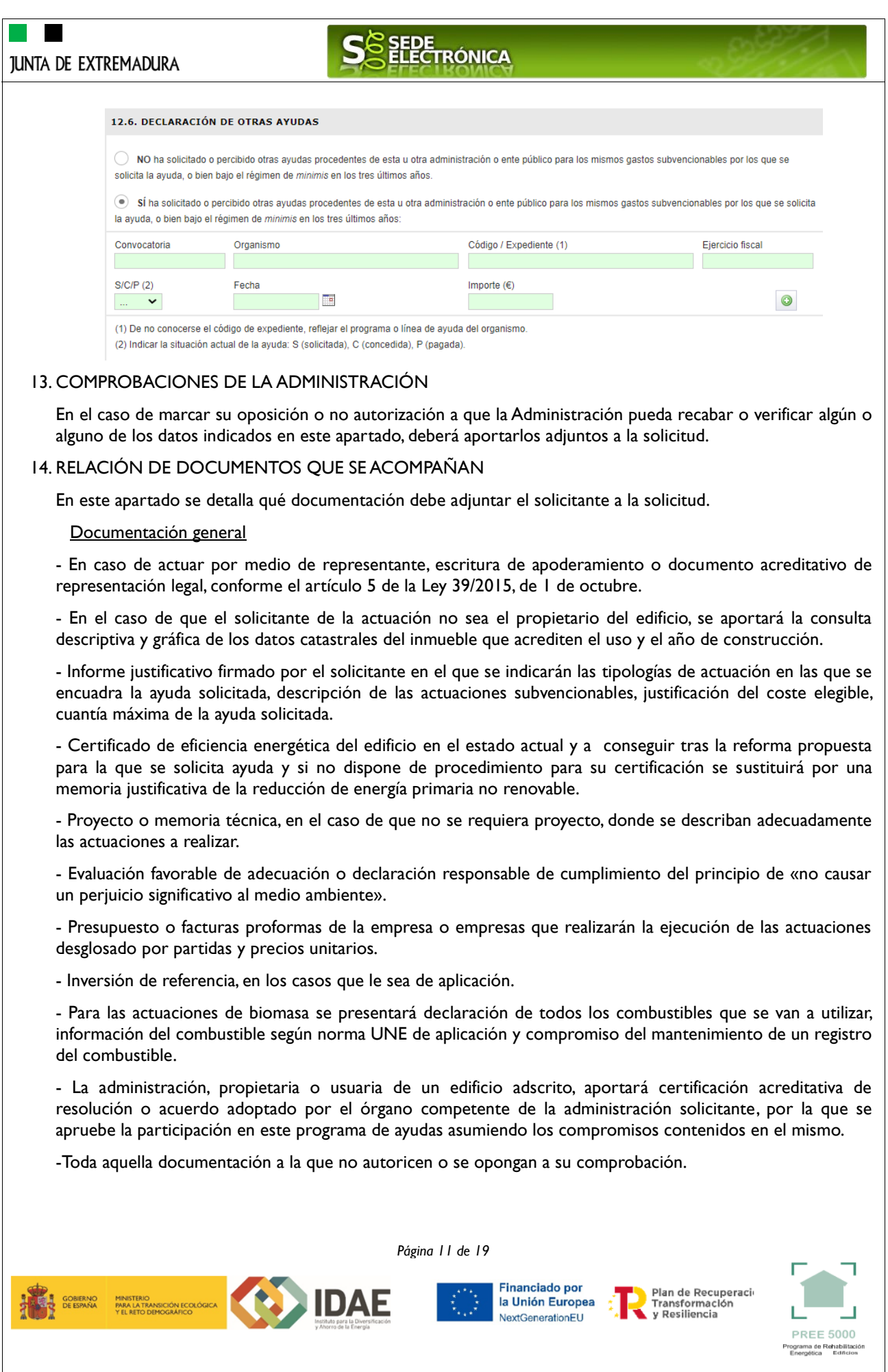

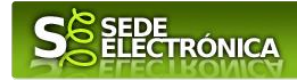

# **Comunidades de bienes**

Aportarán, además:

1. Copia del acta de constitución.

2. Declaración de los comuneros de no estar incursos en las prohibiciones para obtener la condición de beneficiario. (Anexo IV).

3. Declaración responsable del representante o apoderado de la agrupación de los compromisos de ejecución asumidos por los miembros de la agrupación (Anexo IX).

4. Autorización para la consulta de las obligaciones tributarias y la seguridad social del miembro de la agrupación por cada uno de los miembros que forman la agrupación (Anexo X).

### **Agrupaciones de personas físicas propietarias en su conjunto del edificio objeto de actuación**

Aportarán además:

1. Declaración responsable que identifique a las personas físicas que forman parte de la agrupación (Anexo IX).

2. Acuerdo de la reunión donde se apruebe la ejecución de las actuaciones.

3. Declaración responsable del representante o apoderado de la agrupación de los compromisos de ejecución asumidos por los miembros de la agrupación.

4. 4. Autorización para la consulta de las obligaciones tributarias y la seguridad social del miembro de la agrupación por cada uno de los miembros que forman la agrupación (Anexo X).

**Empresas o agrupaciones de personas jurídicas propietarias en conjunto, del edificio objeto de actuación**

Aportarán además:

1. Declaración responsable que identifique a las personas jurídicas que forman parte de la agrupación .

2. Escritura o, en su caso, escrituras de poder suficiente de representación de cada entidad otorgada a favor de la persona jurídica que consta como solicitante de la ayuda.

3. Acuerdo de la reunión donde se apruebe la ejecución de las actuaciones.

4. Autorización para la consulta de las obligaciones tributarias y la seguridad social del miembro de la agrupación por cada uno de los miembros que forman la agrupación (Anexo X).

### **Personas jurídicas o empresas**

Aportarán además:

1. Escrituras de constitución de la empresa y/o estatutos vigentes de la misma.

2. Las empresas de servicios energéticos aportarán además copia del justificante de pago del último recibo correspondiente al impuesto de actividades económicas y declaración responsable con el compromiso de actuación como tal, indicando los contenidos contractuales que se pretende aplicar a los usuarios.

### **Comunidades de energías renovables o comunidades ciudadana de energía**

Aportarán además:

1. Composición, estructura y régimen de funcionamiento y acuerdos de los órganos de gobierno de la entidad.

2. Certificado de empadronamiento para la persona física situada a mayor distancia de la dirección del proyecto presentado, y/o tarjeta NIF donde conste la dirección social para las pymes socios o miembros de la misma.

3. Copia de los estatutos.

4. Acuerdo de la reunión donde se apruebe la ejecución de las actuaciones.

*Página 12 de 19* **Financiado por** Plan de Recuperacio la Unión Europea Transformación rransformac<br>y Resiliencia NextGenerationEU PREE 5000

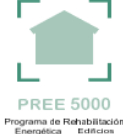

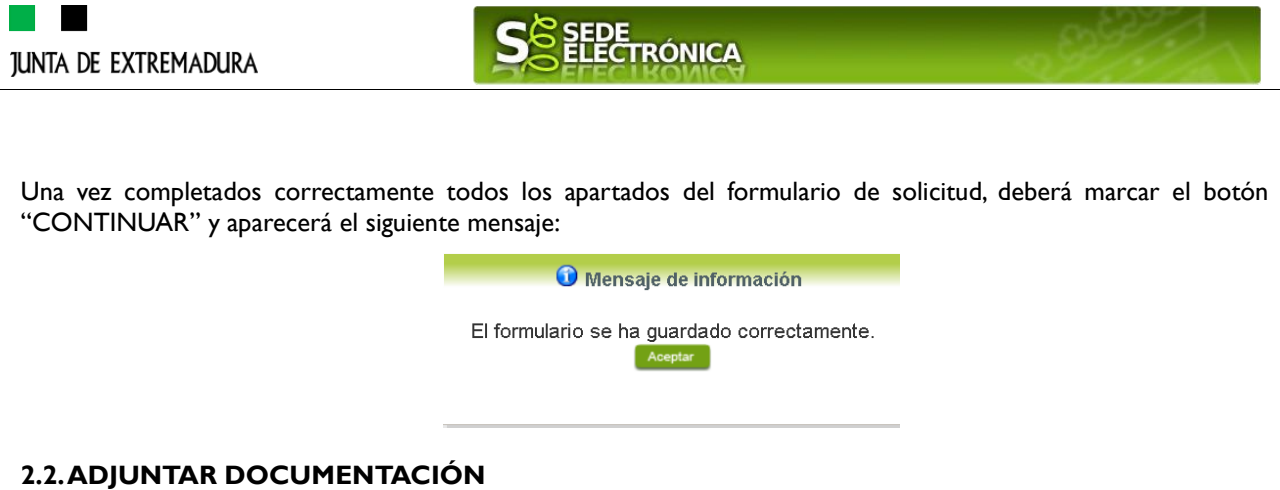

<span id="page-12-0"></span>Una vez marque el botón "ACEPTAR" le aparecerá la siguiente pantalla, para poder adjuntar la documentación correspondiente.

Previamente se deberá digitalizar en formato PDF los documentos a adjuntar y tenerlos almacenados en su ordenador.

Adjuntar Documentación Nombre documento Tipo Aportar documento Estado Visible Acciones O Certificado eficiencia energética tras **No** Obligatorio  $\overline{\phantom{0}}$  $\Box$ reforma aportado **No 1** Informe justificativo Obligatorio  $\overline{\mathbf{v}}$  $\Box$ aportado Anexo VII y/o VIII o evaluación **No** Obligatorio  $\overline{\phantom{0}}$  $\Box$ favorable DNSH aportado **No** Proyecto o memoria técnica Obligatorio  $\overline{\phantom{0}}$  $\Box$ aportado **No**  $\overline{\phantom{0}}$  $\Box$ Presupuesto / Factura proforma Obligatorio aportado Escrituras de constitución de la **No** Obligatorio  $\overline{\mathbf{v}}$  $\Box$ aportado empresa **No** Œ Voluntario  $\Box$ aportado Atrás Continuar Salir Para aportar cada uno de los documentos adjuntos a la solicitud, elija la opción NUEVA DOCUMENTACIÓN en el desplegable de la pestaña "Aportar Documento". Seguidamente aparecerá el siguiente mensaje: Nueva Documentación. Seleccione el nuevo documento a adjuntar. Extensiones permitidas: pdf, doc, tiff, jpg, jpeg, odt, rtf, bmp, xml, sxw, xls, xlsx, ods, gml, wfs, wms, svg, iee. Adiuntar Aceptar Cancelar Pulse el botón "ADJUNTAR" y seleccione el archivo a adjuntar desde su ordenador y una vez seleccionado pulse "ACEPTAR". Para cada documento deberá realizar el mismo procedimiento.*Página 13 de 19* **Financiado por** Plan de Recuperaci la Unión Europea Tran de Recupe<br>Transformación<br>y Resiliencia NextGenerationEU **PREE 5000** Plan de Recuperación, Transformación y Resiliencia-Financiado por la Unión Europea-NextGenerationEU

<span id="page-13-0"></span>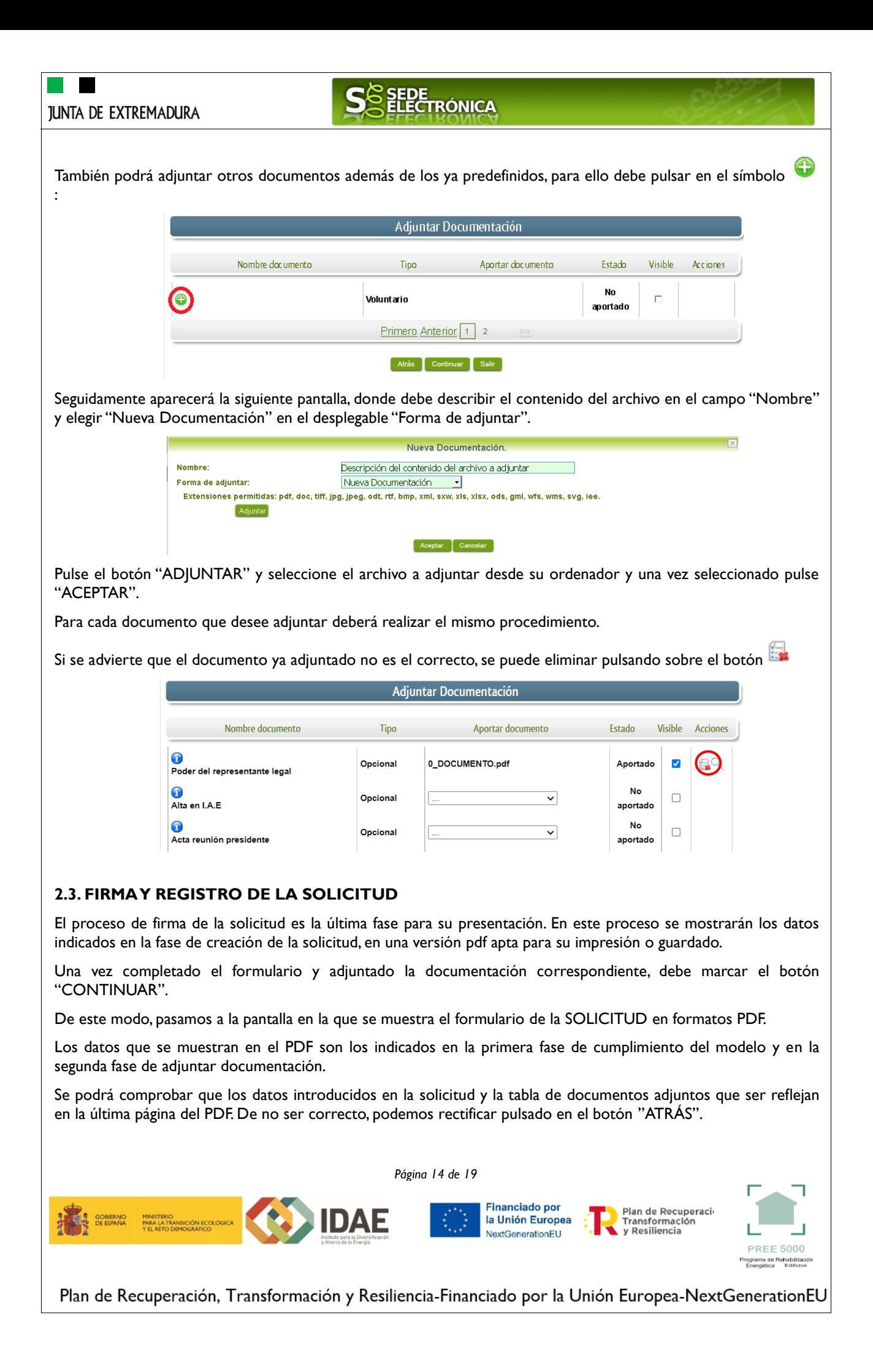

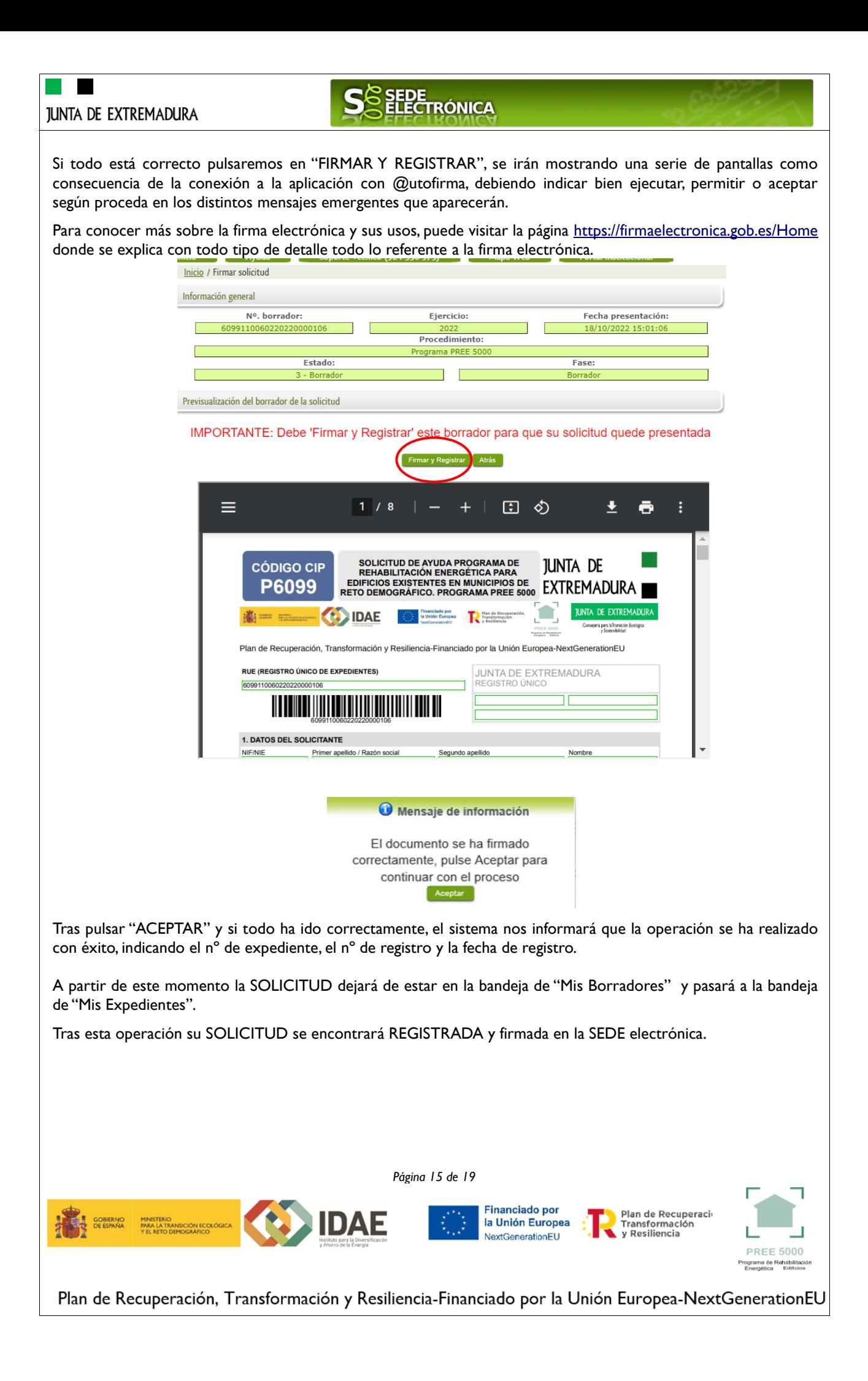

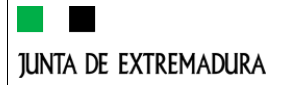

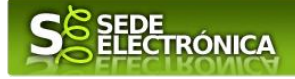

# <span id="page-15-0"></span>**Representación voluntaria en la Sede electrónica**

# **Paso 1**

El **representado** en Sede Electrónica realiza la Solicitud de inscripción/revocación en el Registro Electrónico de Representantes de Extremadura:

**1.1** Acceso del Interesado a la Sede electrónica [\(https://sede.gobex.es\)](https://sede.gobex.es/SEDE/). Debe seleccionar Carpeta Ciudadana, esto requiere el uso de un certificado digital

**1.2** Interesado propone un Representante a través de Mis representaciones (dentro de Carpeta Ciudadana)

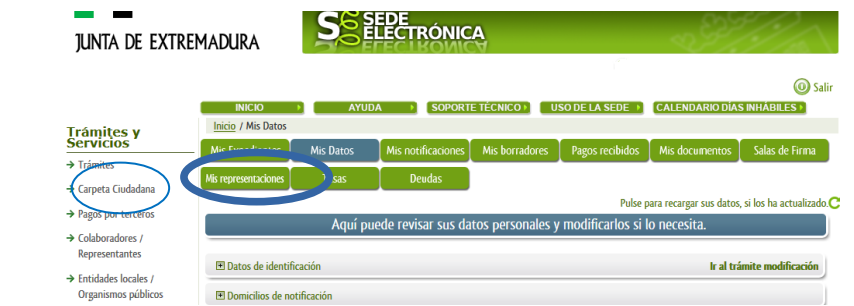

**1.3** Interesado pulsa sobre el botón Nueva Representación para dar de alta una nueva representación.

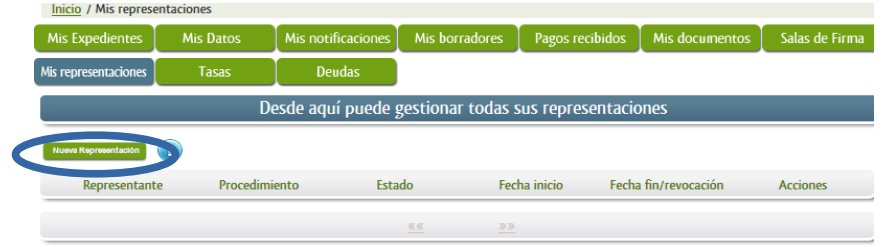

**1.4** Cumplimentar en el Modelo de Solicitud de Inscripción/ Revocación de representaciones voluntarias a través del Registro electrónico de Representantes: Datos del solicitante y el Otorgamiento de representación para los actos seleccionados.

**1.5** El Interesado pulsa sobre el botón Firmar para Firmar el modelo.

**1.6** El representado queda pendiente de que el representante acepte la representación en caso de inscripción.

# **Paso 2**

El **representante** debe confirmar la representación en Sede Electrónica:

**2.1** El Representante accede a la Sede electrónica [\(https://sede.gobex.es\)](https://sede.gobex.es/)

**2.2** El representante selecciona la opción "Colaboradores y Representantes" de la Sede para lo que debe utilizar el certificado digital.

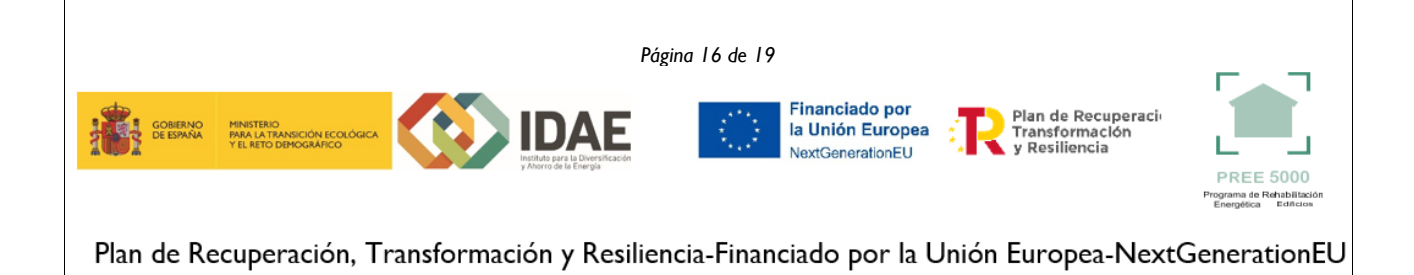

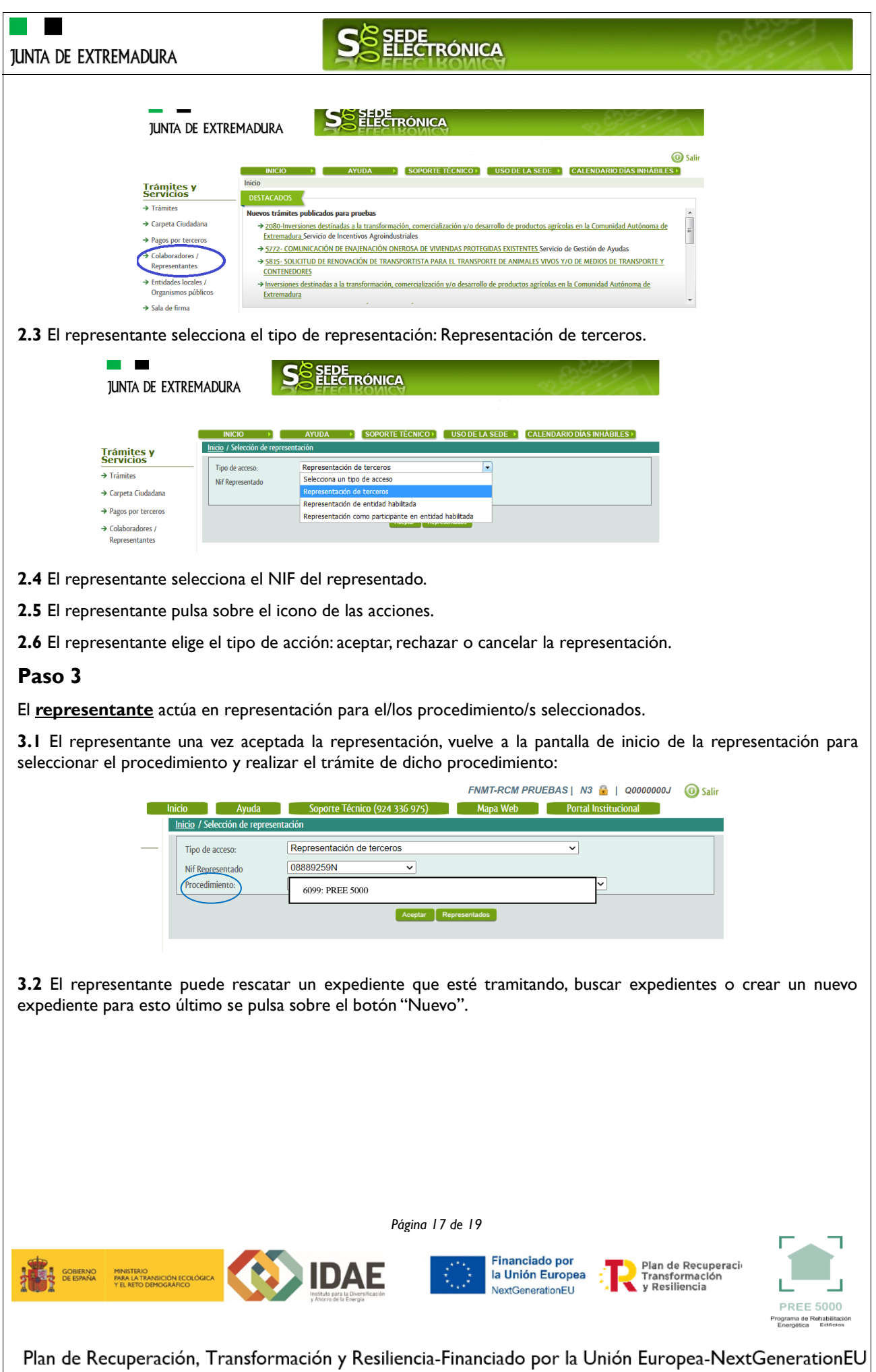

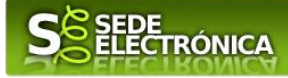

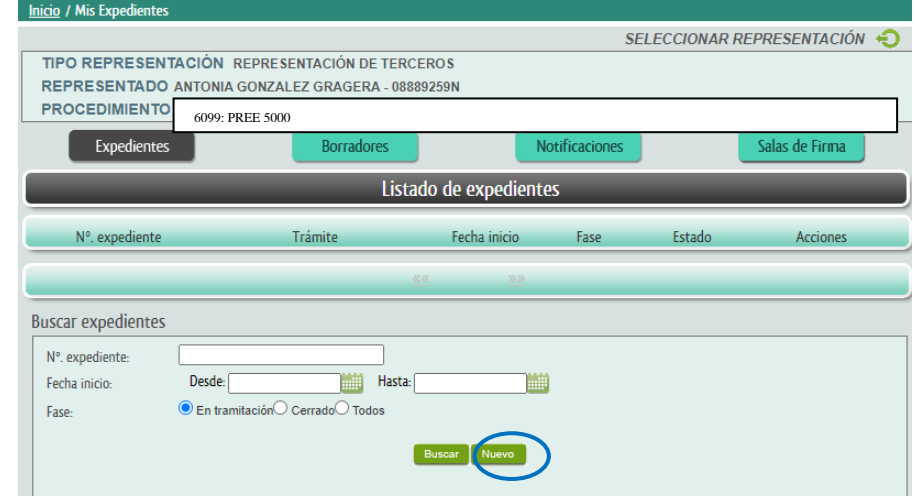

<span id="page-17-0"></span>**3.3** Al pulsar sobre el botón "Nuevo" (del paso anterior) se despliega el formulario de este procedimiento para ser cumplimentado por el representante. Nótese que en datos del Solicitante aparecen los datos del representado.

# **ANEXO**

# **CARPETA CIUDADANA**

La opción "Carpeta Ciudadana" del menú principal, es una visión de los procedimientos/expedientes asociados a nuestro perfil, así como las opciones que podemos realizar en cada caso.

Existen los siguientes apartados:

- Mis expedientes
- Mis datos
- Mis notificaciones
- Mis borradores
- Pagos recibidos
- Mis documentos
- Sala de firmas

### **Mis expedientes**

En este apartado se mostrarán todos los expedientes asociados a nuestro perfil. Por cada expediente, se mostrará el trámite asociado, la fecha de creación, el estado actual y fase actual en la que se encuentra el expediente, y las opciones que podemos realizar: bien editar el expediente o mostrar un resumen del mismo.

## **Mis datos**

Apartado para revisar los datos personales y modificarlos en caso necesario.

### **Mis notificaciones**

Registro de notificaciones de los expedientes que han entrado en SEDE electrónica.

### **Mis borradores**

Muestra los expedientes en estado borrador.

### **Pagos recibidos**

Registro de los pagos recibidos con sus trámites, fechas, etc.

*Página 18 de 19* **Financiado por** Plan de Recuperaci **IDAE** la Unión Europea Tran de Recupe<br>Transformación<br>y Resiliencia NextGenerationEU

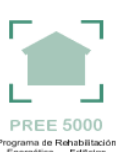

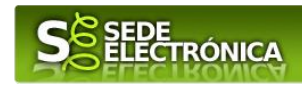

## **Mis documentos**

Registro de todos los documentos registrados en SEDE hasta el momento actual. Existe la opción de descarga.

#### **Sala de firmas**

Gestión de las entradas de sala de firmas, para poder realizar las modificaciones necesarias. La sala de firmas se utiliza para aquellos documentos y solicitudes que deben ser firmados por varias personas.

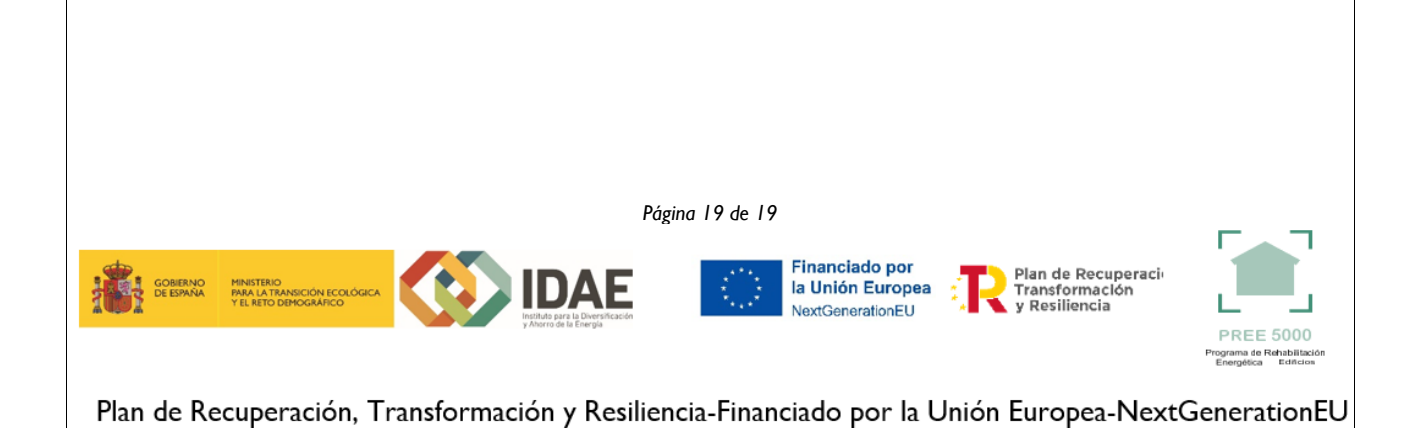